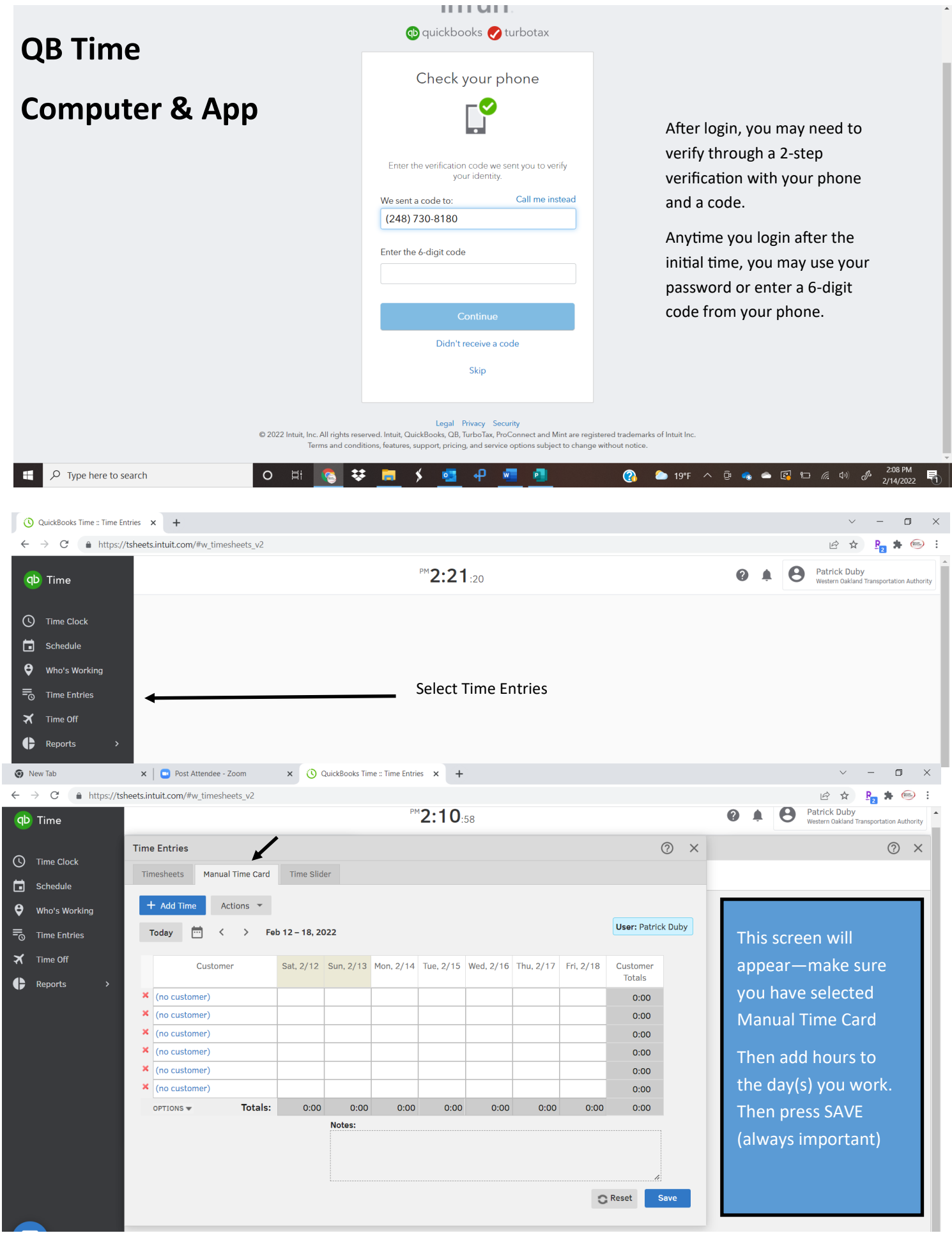

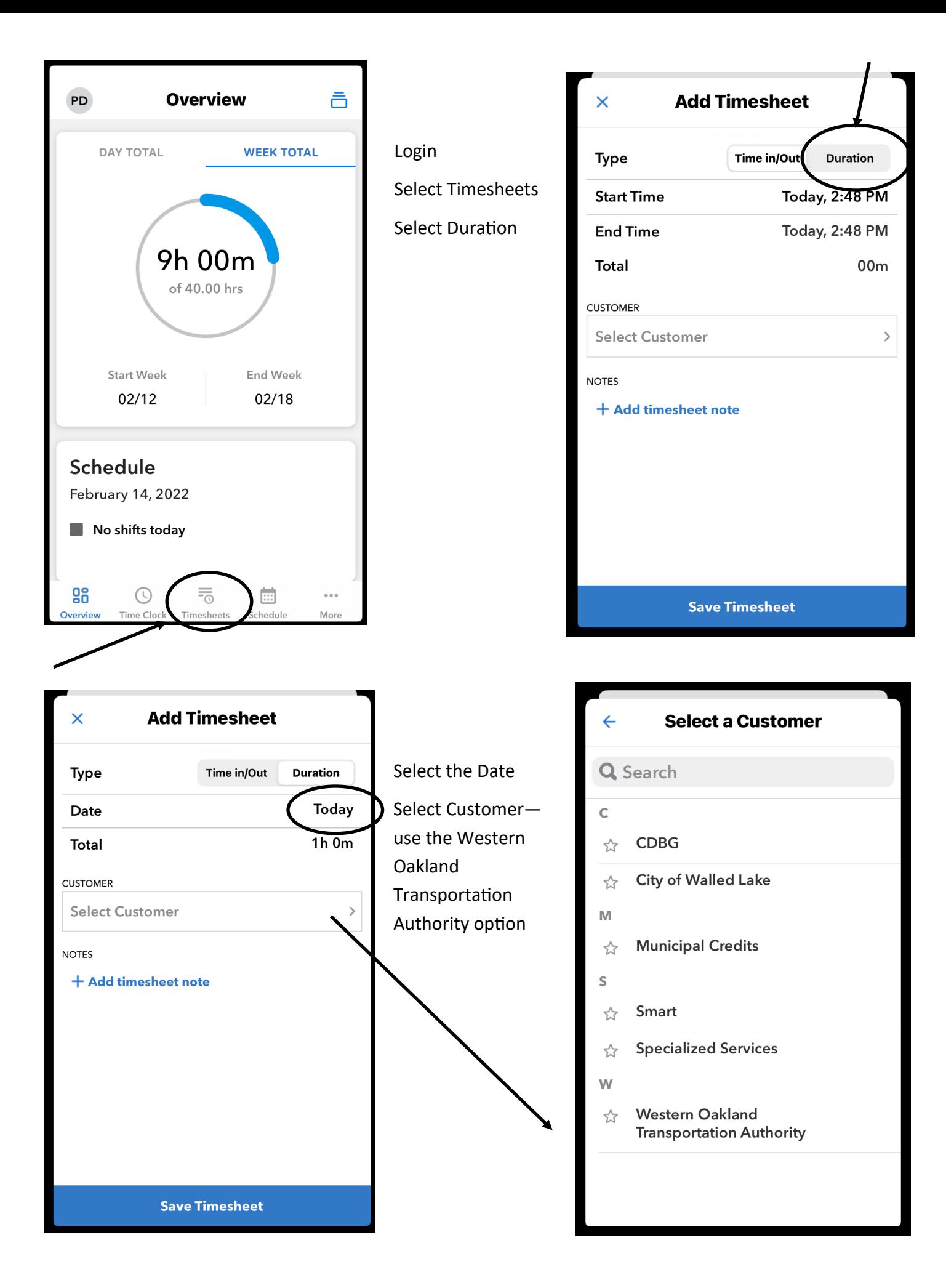

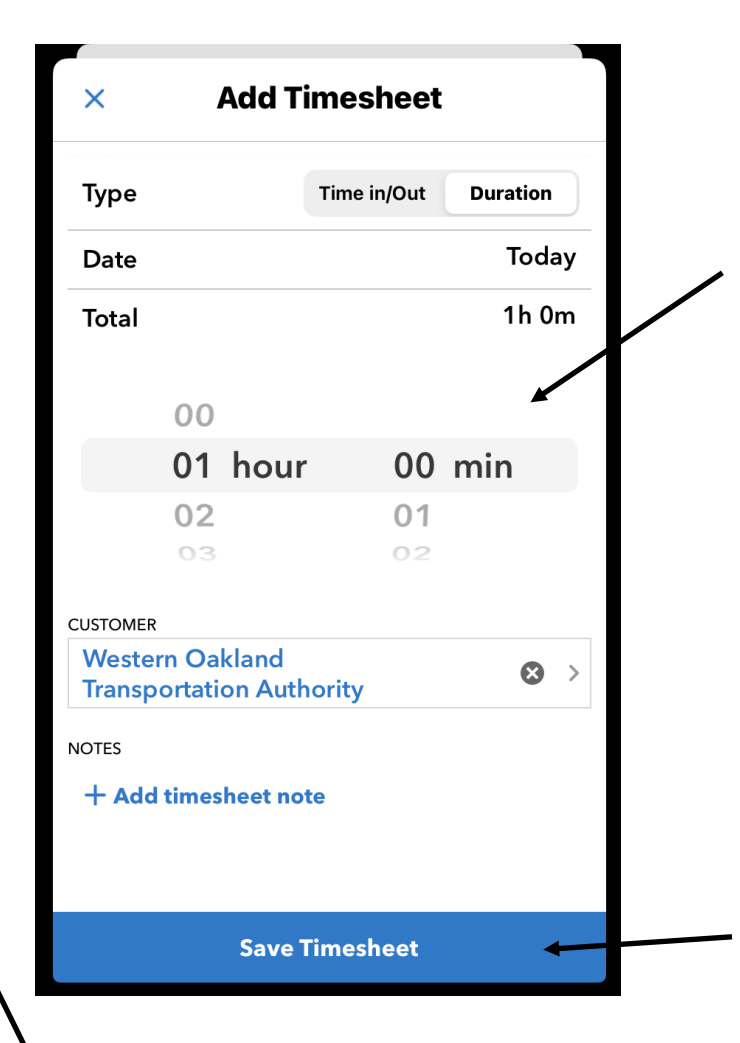

Select the hours and minutes worked, and then select **Save Timesheet.** VERY IMPORTANT! It will pop back to the first screen and will have the number of hours worked for the week.

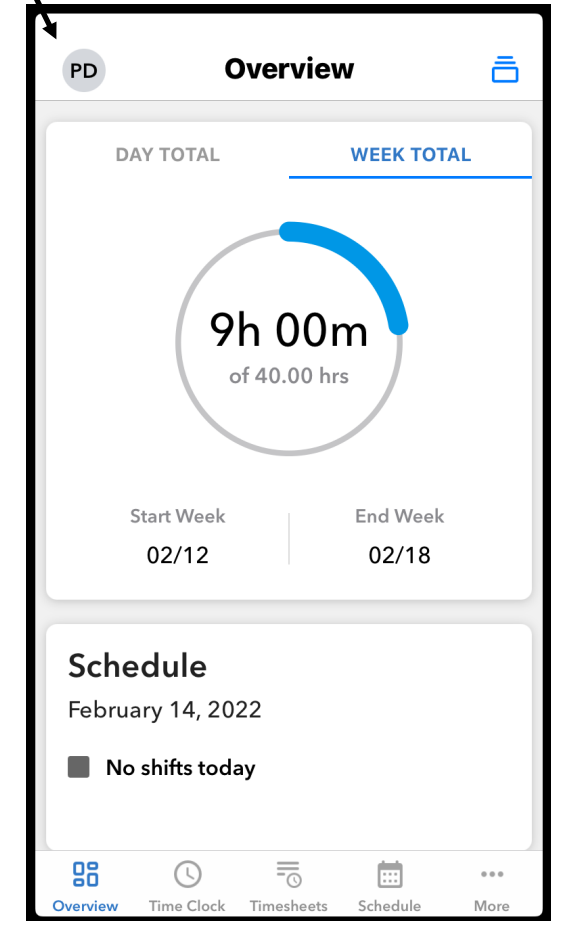

After entering your time, please sign out of the app. Select the icon in the top left corner with your initials. Your profile will appear. At the bottom on the profile is an option to Sign Out—select this option and then sign out.

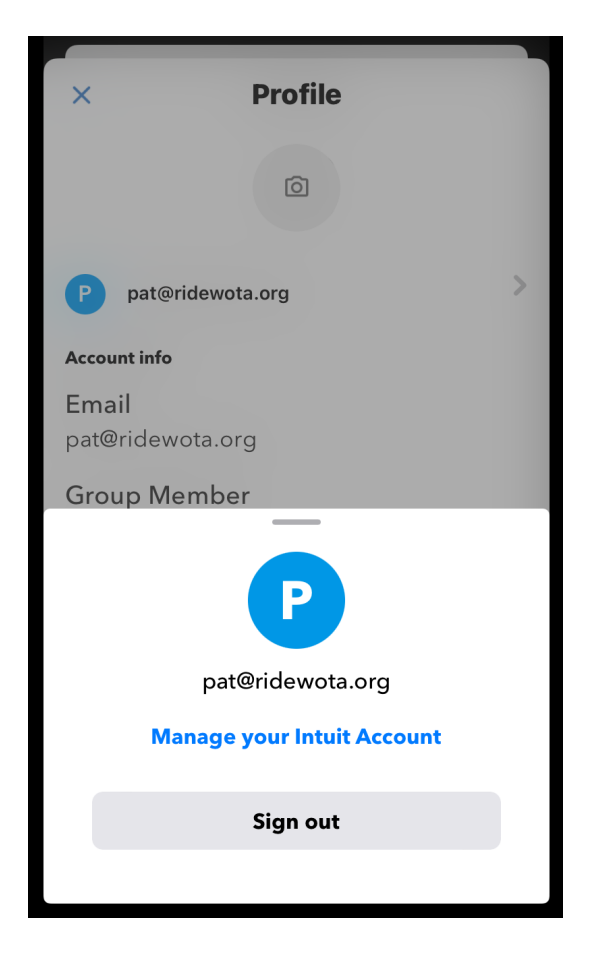

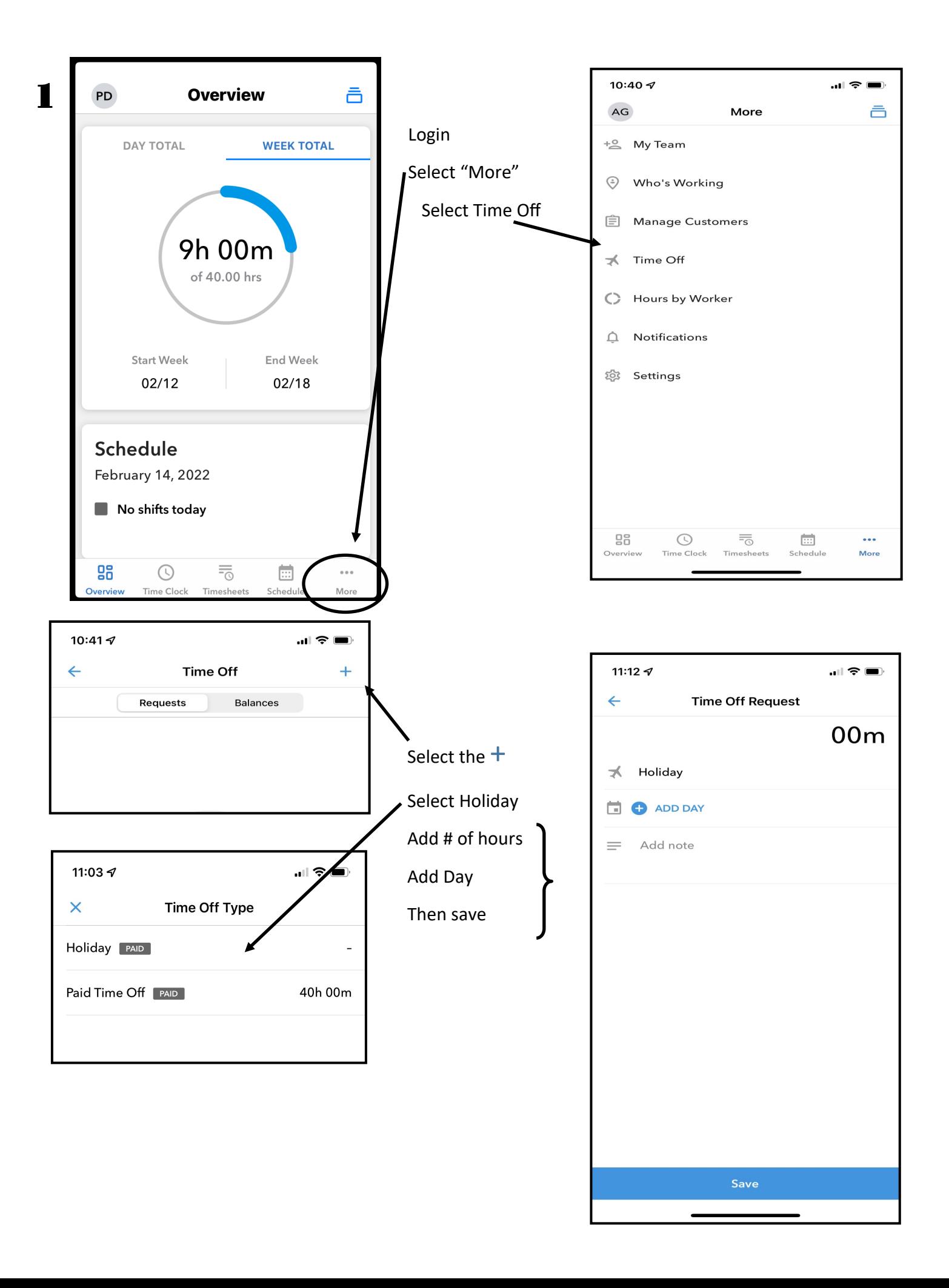